# TERTIUS

THE DISTRICT'S ONLINE MARKETPLACE FOR **CONSTRUCTION INSPECTIONS** 

A GUIDE FOR THIRD-PARTY AGENCIES

**VOCIO DESPERSED BOWSER, MAYOR** 

tertius.dcra.dc.gov

# **Contents**

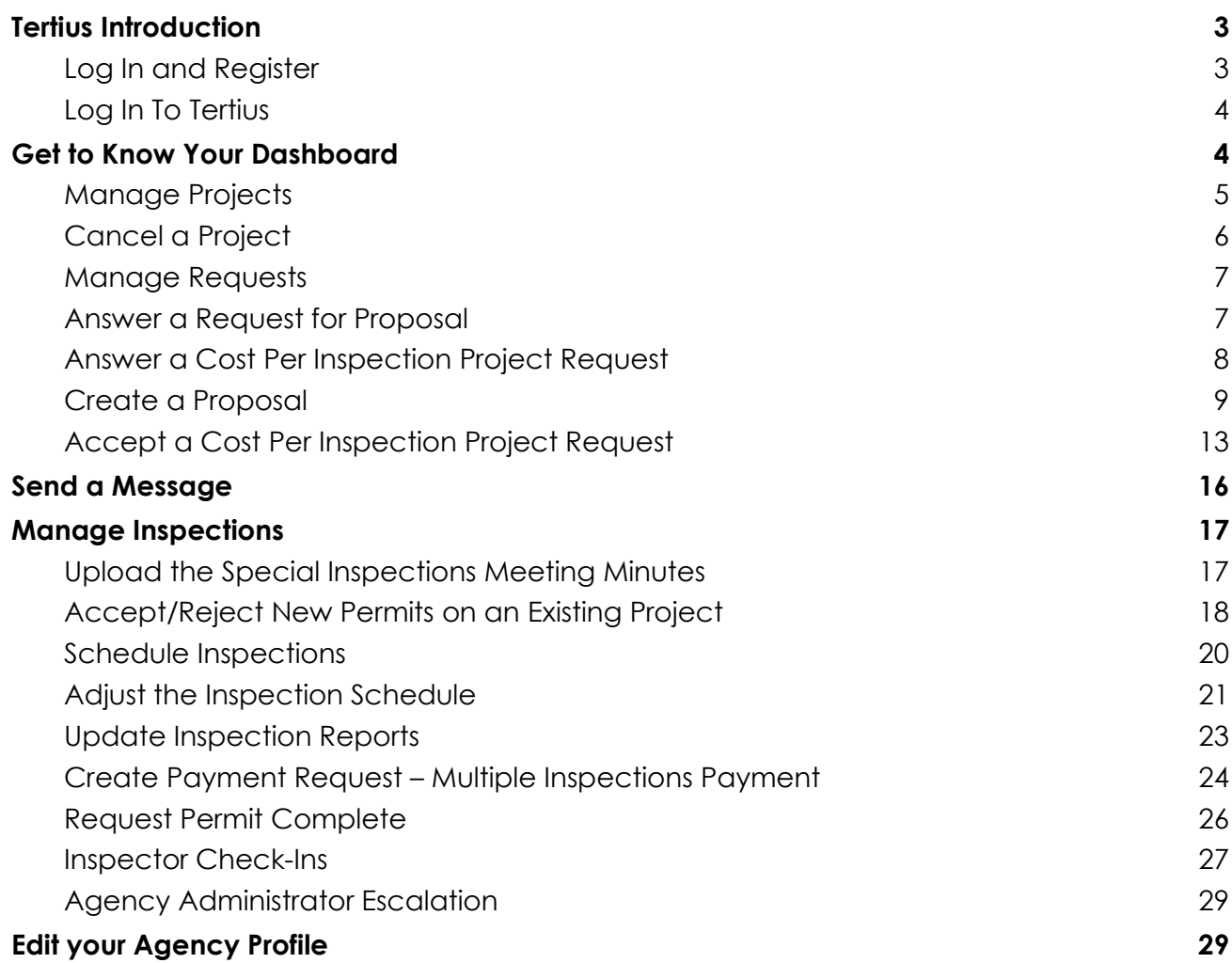

# <span id="page-2-0"></span>Tertius Introduction

Tertius is a marketplace platform in which DCRA customers (project owners) connect with and invite Third-Party Inspection Agencies (TPIA) to work on their projects. Through Tertius, customers schedule inspections on open permits. Permits can be closed once all inspections are completed, filed by the TPIA, and approved by DCRA. Tertius also provides a one-stopshop for uploading reports and documentation, where they are accessible for review by all stakeholders.

## <span id="page-2-1"></span>**Log In and Register**

## **Register for Tertius**

*DCRA must invite Third-Party Agencies to use Tertius. Contact DCRA via email at [dcra@dc.gov](mailto:dcra@dc.gov) for more information on how to register for Tertius. Upon registration, use the email address where you received the invitation.*

#### **Requirements**

Select a password for your account. It must comply with the following:

- <span id="page-2-2"></span>● At least 8 character(s)
- At least 1 number(s)
- At least 1 symbol(s)
- At least 1 lowercase letter(s)
- At least 1 uppercase letter(s)
- Does not contain part of username
- Does not contain the first name used for registration
- Does not contain the last name used for registration

#### **Steps**

Step 1: Log in to **Access DC** 

*To register with Access DC*:

- 1. Select the Register button on the Tertius homepage.
- 2. Select the Register with Access DC button.
- 3. Choose the sign-up option.
- 4. Enter the email address where you received the invitation to register for Tertius, password, first name, last name, and mobile phone number.
- 5. Receive the verification email and verify your email address as directed. Remember to check your spam folders. If you do not receive a verification email, please contact DCRA via email at [dcra@dc.gov](mailto:dcra@dc.gov).

*If you are a registered Access DC user:* Follow the link provided in the Tertius invitation: [tertius.dcra.dc.gov.](https://tertius.dcra.dc.gov/) Once in Tertius select Login at the top right corner of the screen. You will be navigated to the Access DC home screen. Login as usual.

Step 2: Access Tertius

After verifying your email address in Access DC, you will be redirected to your Tertius account.

### **Reset Password**

If you forget or need to change your password, visit Access DC and select the "Need help signing in?" option. Next, select Forgot Password? Then, enter your Access DC email address as directed.

## <span id="page-3-0"></span>**Log In To Tertius**

#### **Requirements**

If you don't have one yet, follow the steps in this section:

● [Register](#page-2-2) for Tertius

#### **Steps**

Follow these steps to log in to Tertius:

- 1. Visit [tertius.dcra.dc.gov.](https://tertius.dcra.dc.gov/)
- 2. Select log in at top right.
- 3. Sign in with your Access DC account.
- 4. You will be navigated to the Dashboard.

# <span id="page-3-1"></span>Get to Know Your Dashboard

#### **Requirements**

● Log In [to Tertius](#page-3-0)

#### **Steps**

Following login, you will be navigated to the Dashboard, where you will find the latest information on your projects.

Navigate from the Dashboard:

- **Menu**: The main menu is at left. Here, access the Dashboard, projects, messages, payments, and user profile.
- **Received Requests**: Requests received from clients.
- **Scheduled Inspections**: Here, find upcoming or scheduled inspections.
- **Reports**: Reports of your inspections.

## <span id="page-4-0"></span>**Manage Projects**

Find projects for which a client reached out to you by sending a request for proposal or a request for a fixed price project. My Projects is organized by tab:

#### ● **Opportunities**

Find projects requested by a client. These include requests for proposals that you haven't answered, proposals sent but the client hasn't accepted it, and requests for fixed price projects.

#### ● **Confirmed**

Find projects confirmed by the client under the Confirmed tab. These include projects with proposals the client accepted or you created a fixed price. Select the View and Manage button of a project to schedule an Inspection, open the report, or create an invoice.

#### ● **Completed**

Find finished projects under the Completed tab. View more information by selecting the Details button.

The star icon next to a project means that it is a special inspection project.

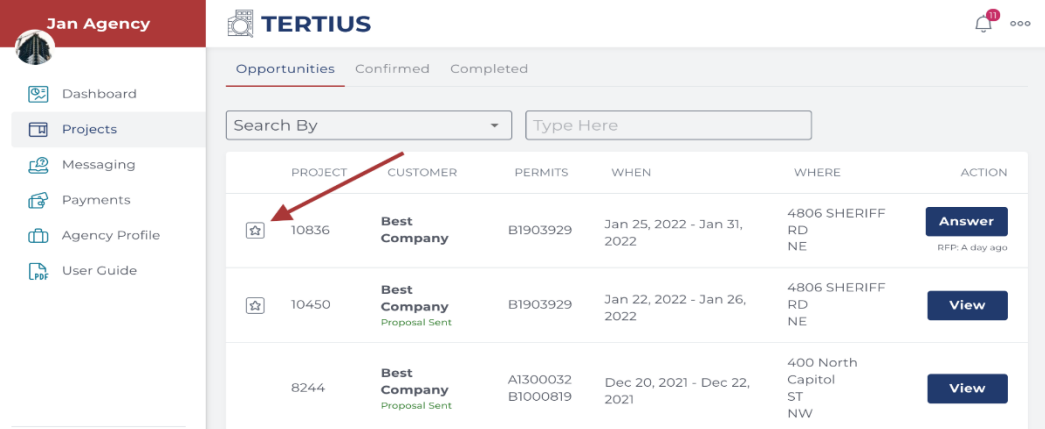

## <span id="page-5-0"></span>**Cancel a Project**

#### **Regular Inspections**

Third-party agencies may cancel a project BEFORE an inspection is scheduled.

● If **no inspection event has been scheduled,** cancel by selecting the Confirmed tab, then the View and Manage button. Select Cancel Project on the project page. Provide an explanation for the cancellation and select Cancel.

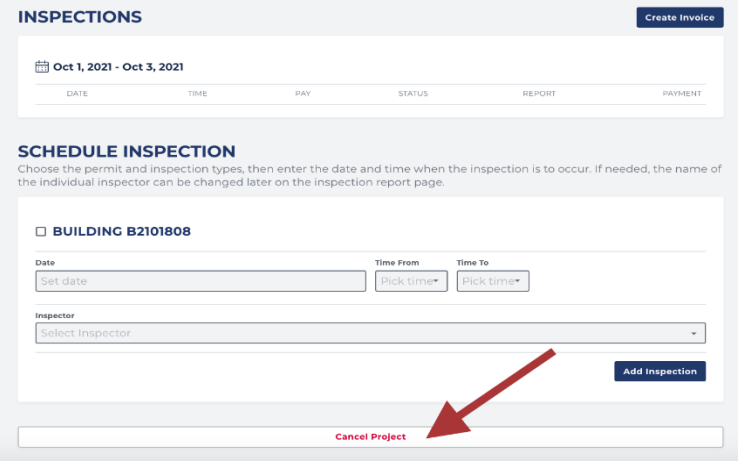

● If the client has accepted your proposal for the project, and **there is an inspection event scheduled**, only DCRA may cancel the project. Select the View and Manage button next to it under the Confirmed tab. Then, select Cancel project. Complete the form, including an explanation for the cancellation. Then, select Request Cancel.

#### **Special Inspections**

Projects may be canceled BEFORE the Special Inspection Meeting Minutes have been accepted by DCRA.

• If the client has accepted your proposal for the project, but the Special Inspection Meeting Minutes haven't been accepted by DCRA, select the View and Manage button next to it under the Confirmed tab. On the project page, select Cancel Project. Provide an explanation for the cancellation and select Cancel.

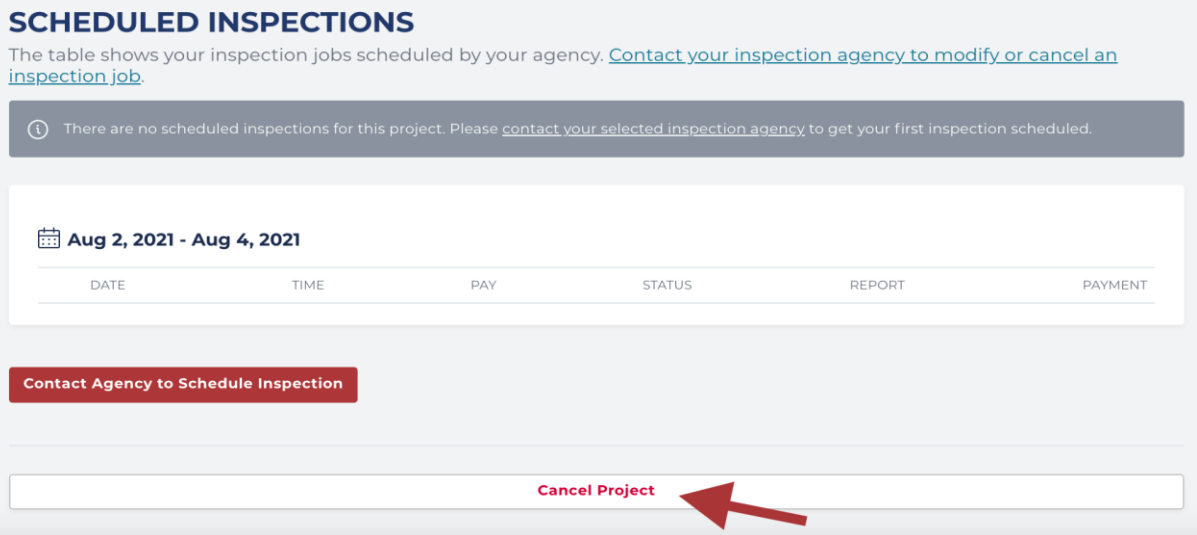

## <span id="page-6-0"></span>**Manage Requests**

#### **Requirements**

- Get to Know Your Dashboard
- Send a Message

#### **Steps**

Expect to receive email notifications for new requests. Find client requests on the Dashboard under Received Requests. Open a client request and see the project number, permits, customer and whether the request is for a proposal or a cost per inspection (available only for regular inspections) project. Select the Project Details button to view the request main page.

## <span id="page-6-1"></span>**Answer a Request for Proposal**

- 1. Select See Request.
- 2. Find detailed information from the client in the request for proposal. The star icon next to the project number means it is a special inspection project. Find 3 buttons on the top of the page:

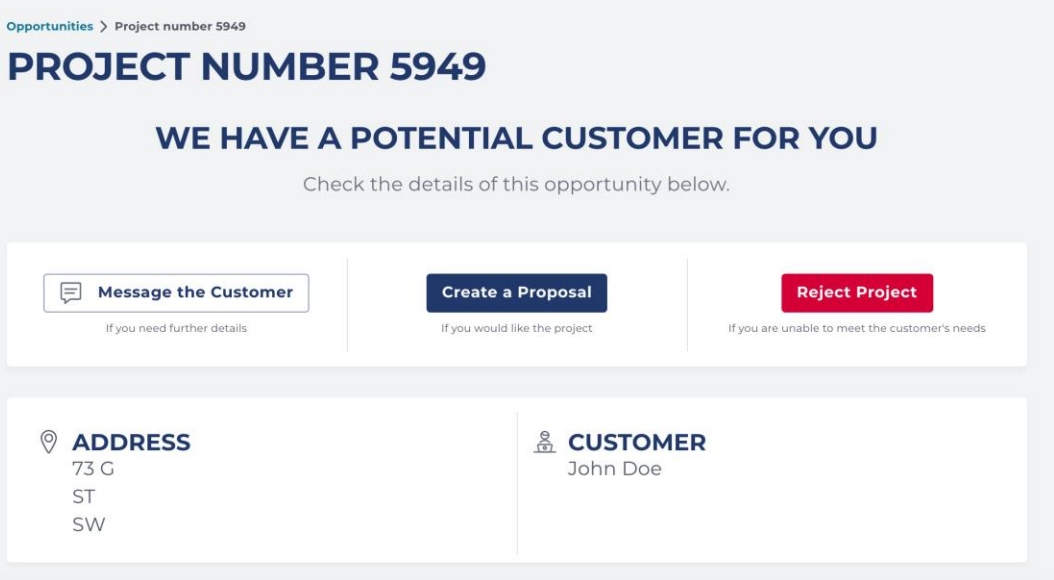

- a. **Message the Customer**: Send a message to the customer if interested in the project, but need more information or clarification. Tertius will send the customer an email, notifying them of the message.
- b. **Create a Proposal**: Create a proposal if you have all the necessary information and would like to bid on the project.
- c. **Reject Project**: Reject the request if unable to meet the client's needs.

## <span id="page-7-0"></span>**Answer a Cost Per Inspection Project Request**

- 1. Select See Request.
- 2. Review the detailed information from the client. See 2 buttons at the top of the page:

**Schedule and Accept:** Accept the project and schedule the necessary inspection(s) if interested in the project. Tertius requires agencies to **respond to a request within 72 hours** of receiving the request.

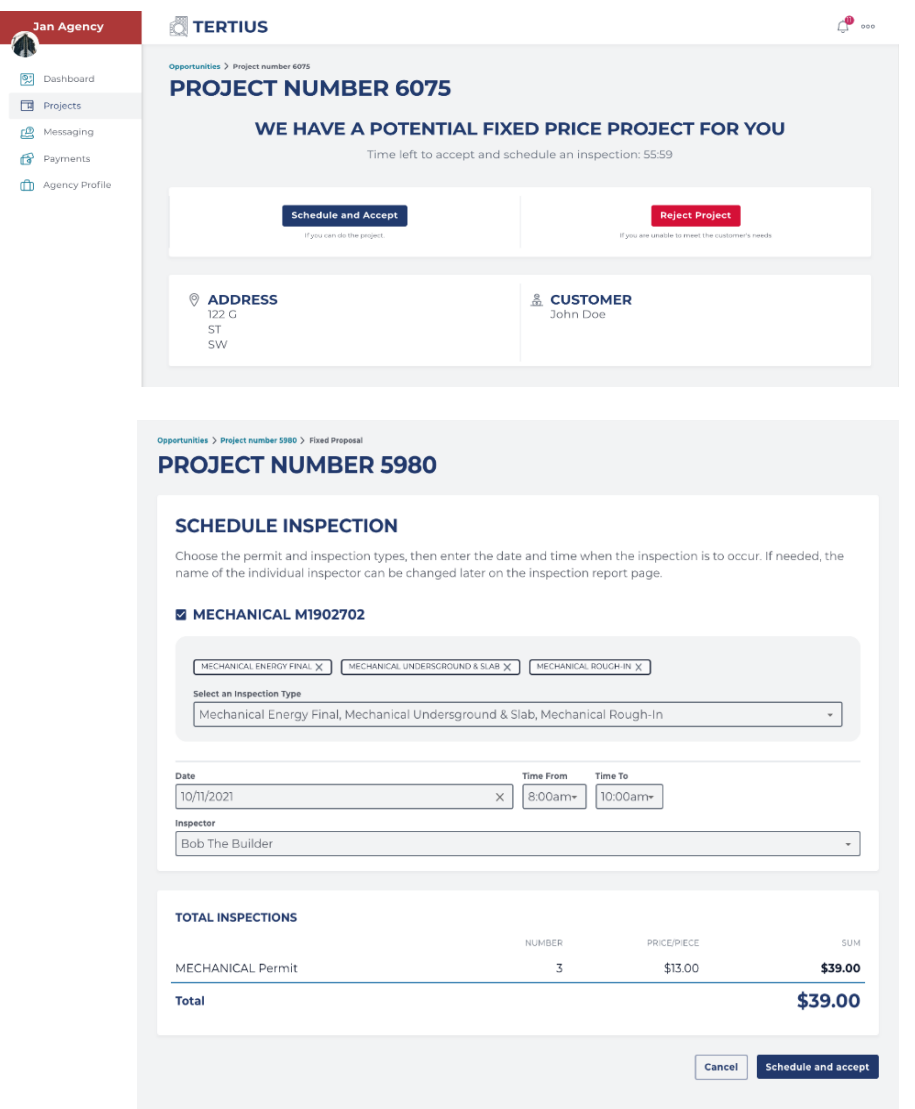

**Reject Request**: Select Reject if you are not interested in the project. The client will be notified.

## <span id="page-8-0"></span>**Create a Proposal**

## **Regular Inspections**

To create a proposal:

- 1. Find pending requests:
	- a. Under Projects, select the Opportunities tab, select the project, and select Answer.

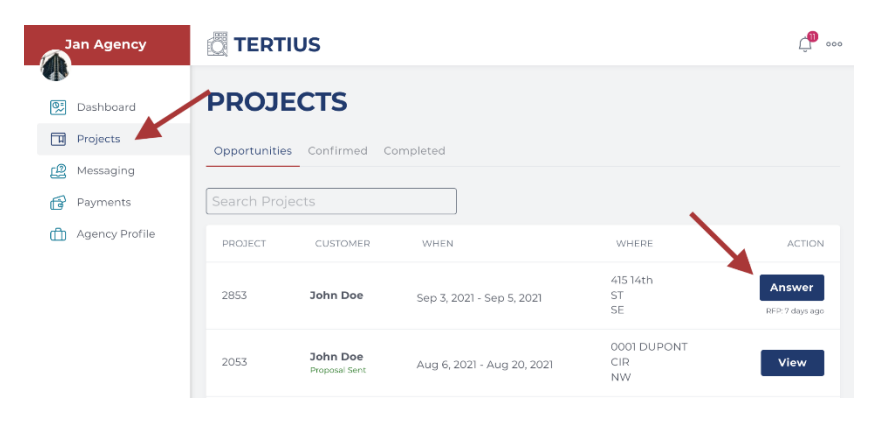

b. Or, in the Received Requests section on the dashboard, select the project and select Answer.

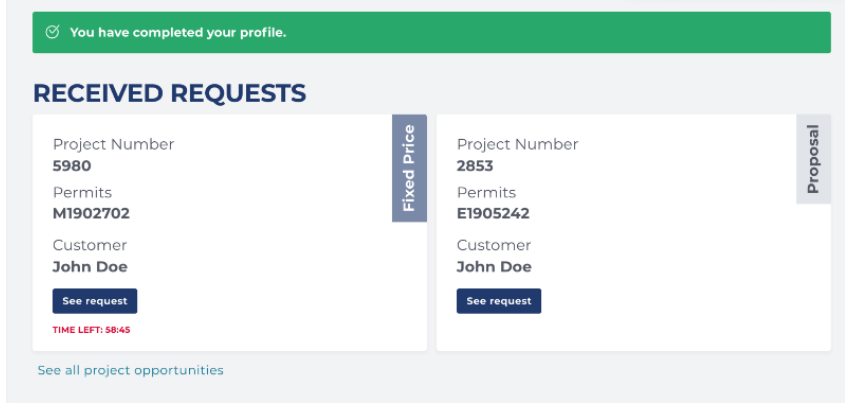

c. Or, open the notification email for the proposal and select Project Details.

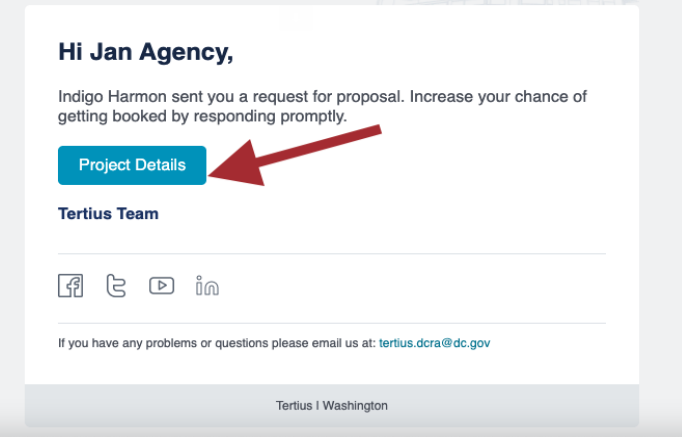

- 2. Once you have found proposals, select the Create a Proposal button.
- 3. Add your terms and conditions.

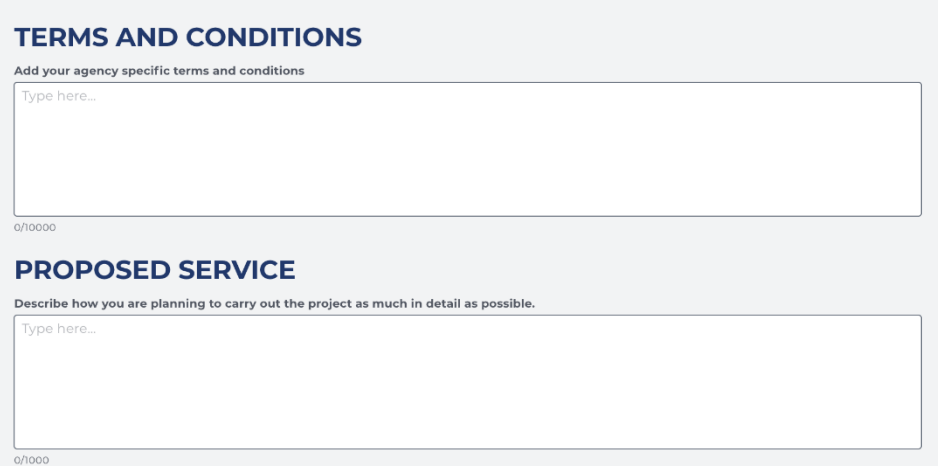

- 4. Describe how you will carry out the project in as much detail as possible.
	- a. Provide the anticipated visits necessary for each permit in the project.
	- b. Choose which payment arrangement you would like to offer for the project.
		- i. **Multiple Inspections Payment**: The client pays for inspections in groups or by phase as agreed upon with the third-party agency. This is recommended for long-range projects requiring several inspections. It provides the flexibility to offer special, long-term payment terms. The agency creates a payment request and attach their own invoice to it.
		- ii. **Single Inspections Payment**: The third-party agency requests payment after each inspection event. This is recommended for projects requiring fewer inspections.

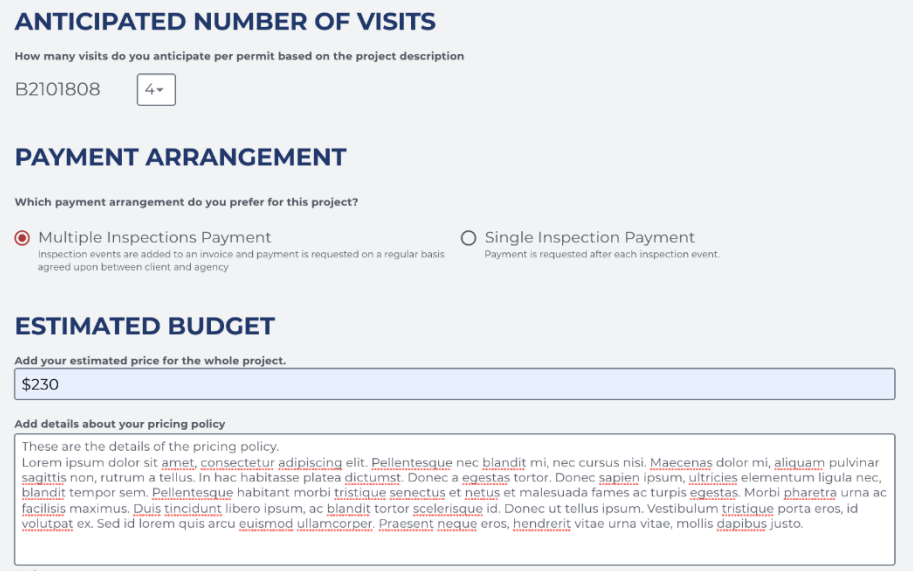

- c. Add an estimated budget for the whole project. This estimated budget will appear on the project detail page and both you and the client can track how much has been invoiced and how much of the budget remains.
- d. Describe the specific pricing policy that you can offer for this project.
- e. You can also upload any documents you think would be useful for the client.

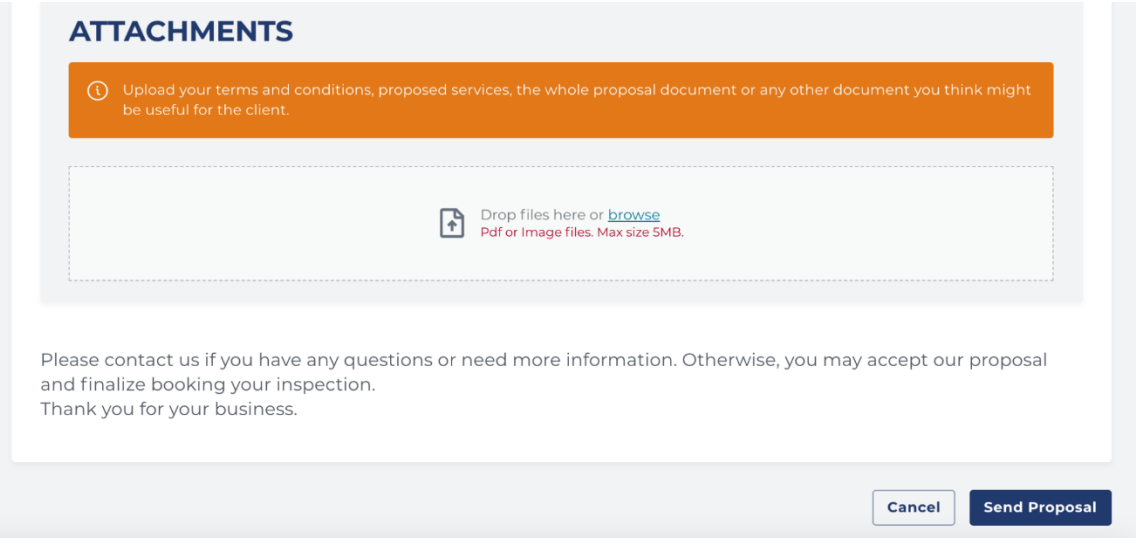

5. Select Send Proposal when complete.

## **Special Inspections**

To create a proposal:

- 1. Find pending requests:
	- a. Under Projects, select the Opportunities tab, select the project, and select Answer. Special Inspection projects have a star icon on the left of the project number.

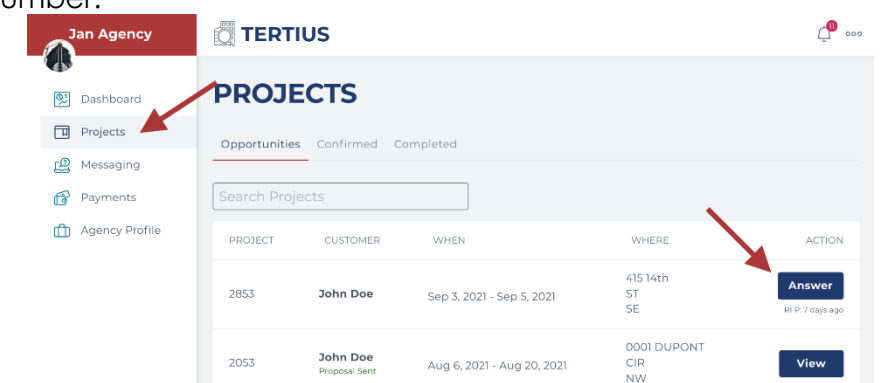

b. Or, in the Received Requests section on the dashboard, select the project and select Answer...

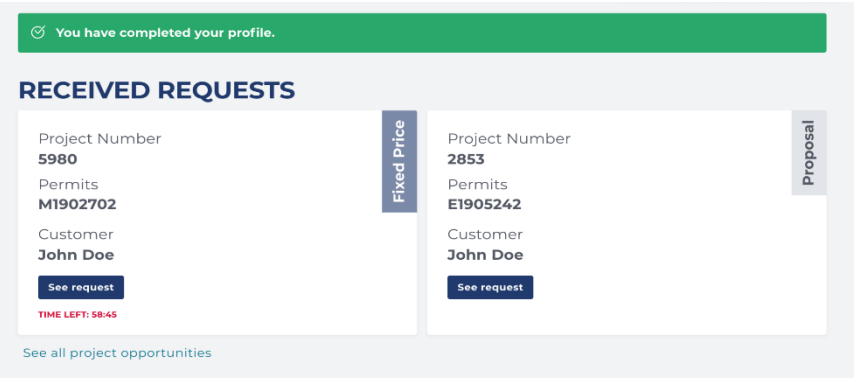

c. Or, open the notification email for the proposal and select Project Details.

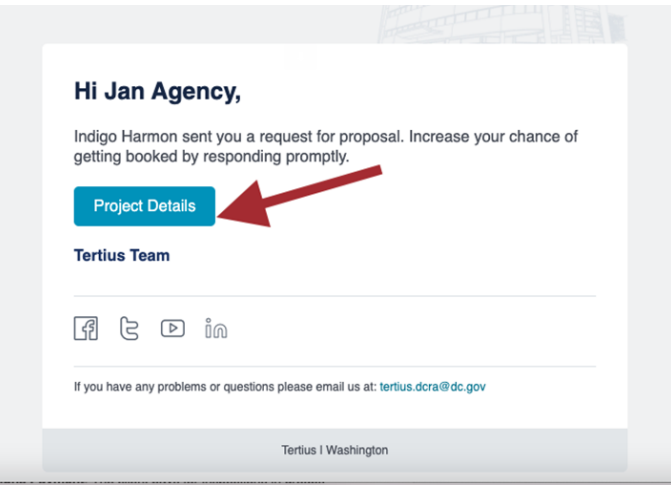

- 2. Select the Create a Proposal button.
- 3. Provide details about Budget and Payment.
	- a. Add your estimated price for the whole project. This estimated budget will appear on the project detail page and both you and the client can track how much has been invoiced and how much of the budget remains.
	- b. Describe your pricing policy for this project.
		- i. Special Inspection projects are available with a Multiple Inspections Payment arrangement. In this arrangement the client pays for inspections in groups or by phase as agreed upon with the agency. The agency creates a payment request and attach their own invoice to it.

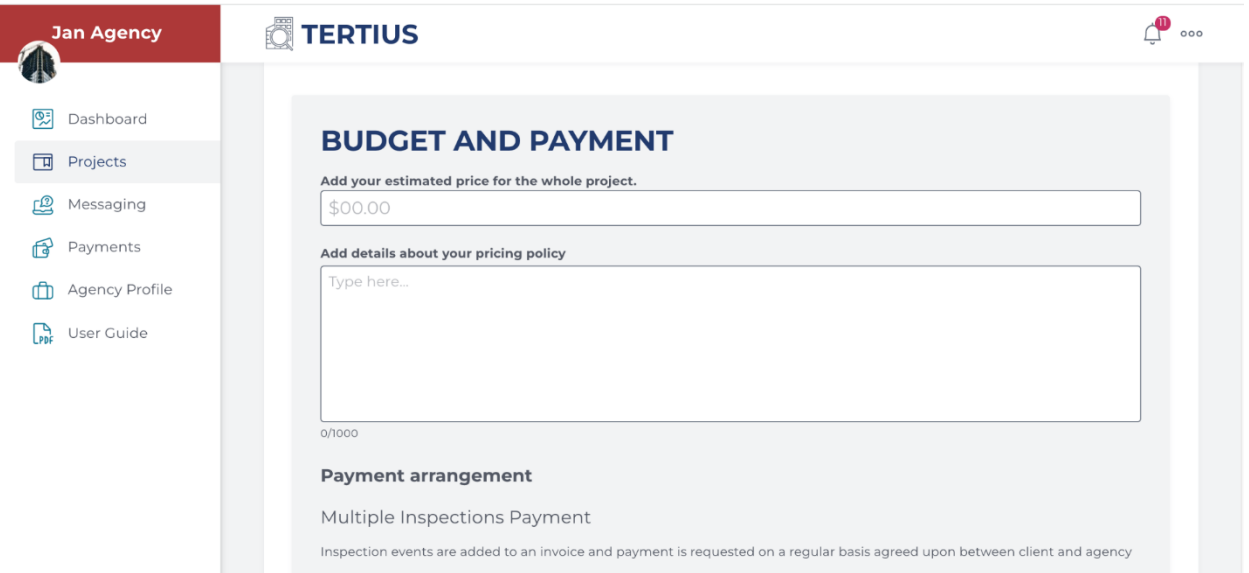

4. Attach your detailed proposal and any other supporting documentation you might need.

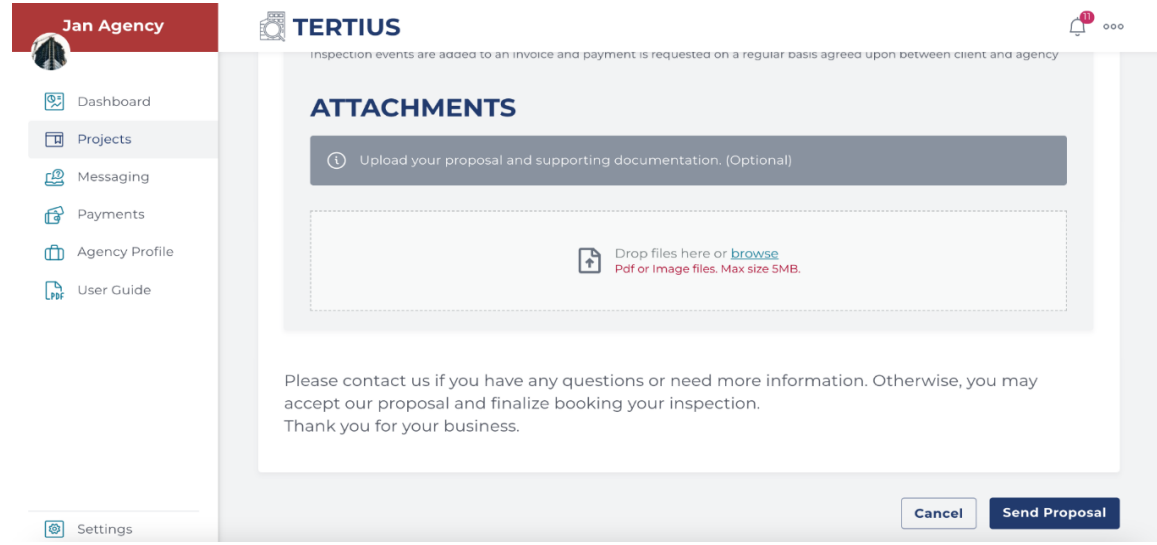

## <span id="page-12-0"></span>**Accept a Cost Per Inspection Project Request**

- 1. Find pending requests:
	- a. In the Proje section, select the Opportunit tab and select Ansv next to the selected project or

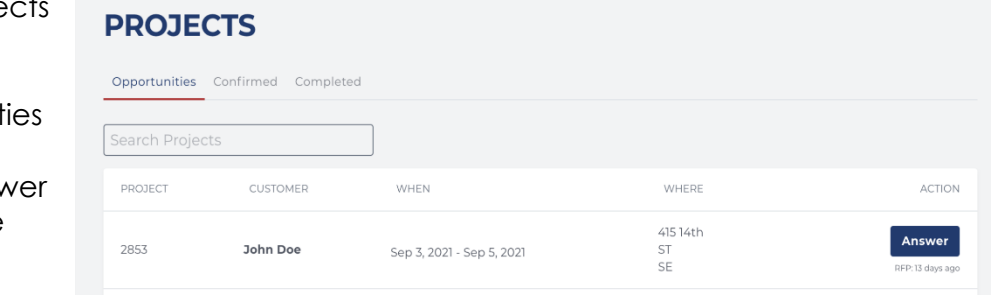

b. Go to your Received Requests section from the dashboard, select Answer next to the selected project or

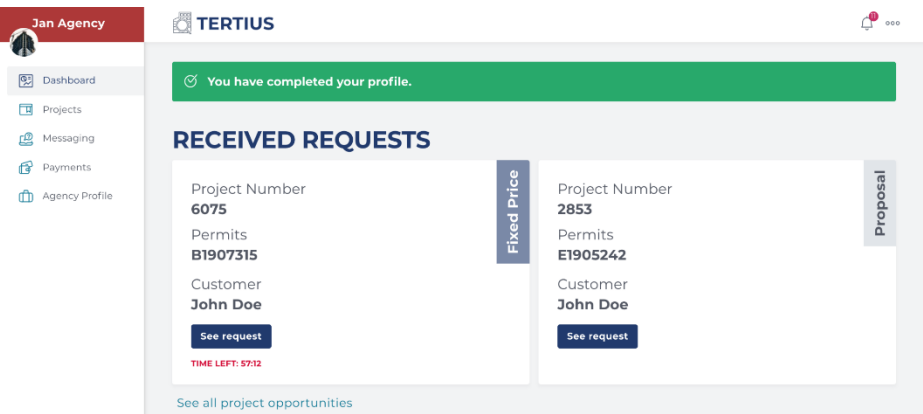

c. Open the notification email about the project request and select Project Details.

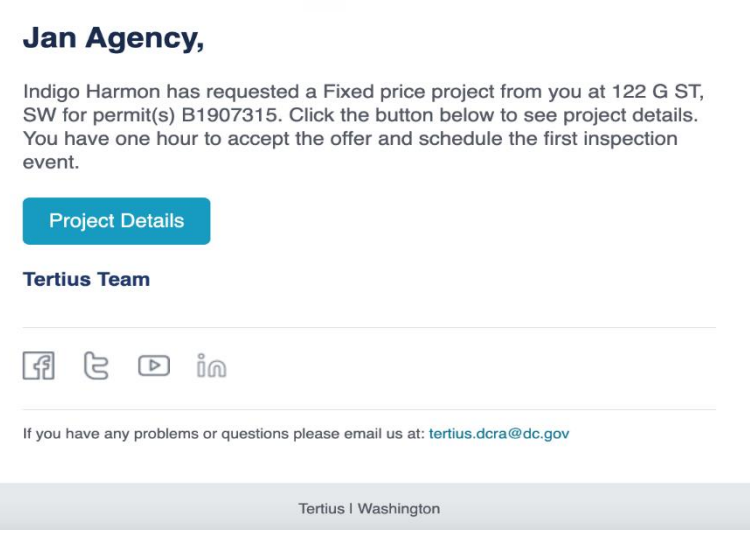

- 2. Review details and select Accept and Schedule to accept this project.
	- a. Next, you will be able to schedule an inspection.
	- b. Reject request if you cannot take the project: complete this step as a courtesy to the client, so that they can look for another third-party agency immediately.
- 3. You will be directed to the scheduling page after selecting Accept and Schedule:

a. Select the **permit.** Select one or more permits.

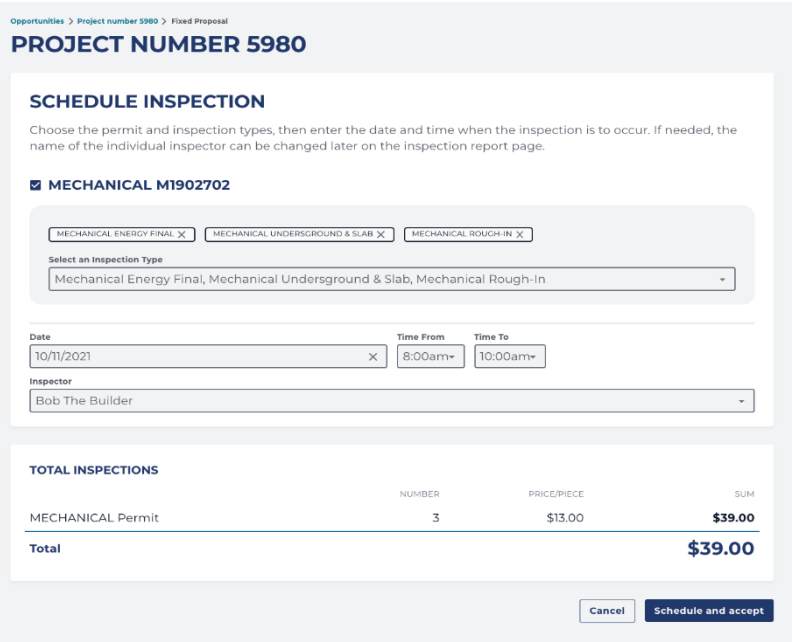

b. Select **inspection types.** Check the inspection types. Verify the status of each inspection type. Select inspection types with an Open status.

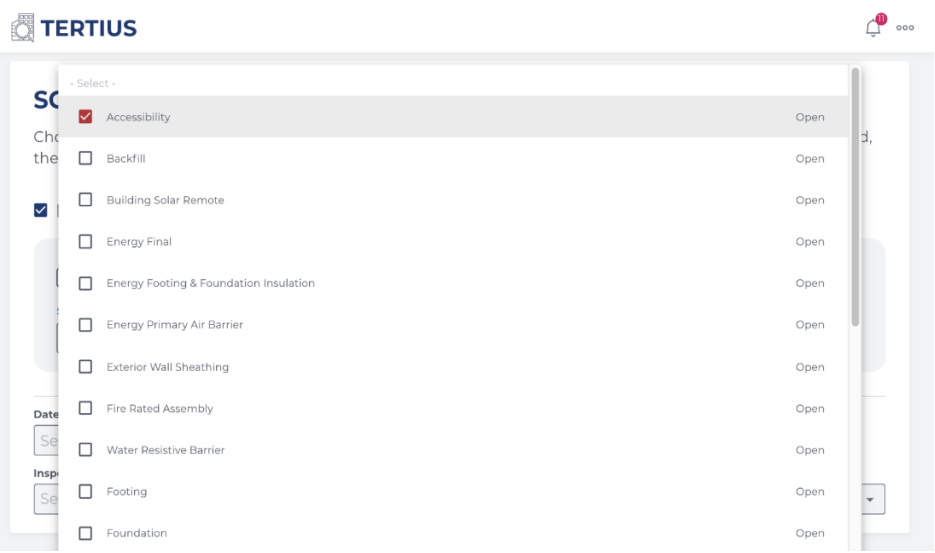

c. Enter the **date and time** for the inspection.

d. Select the **inspector**. Change the inspector name as needed on the inspection report page.

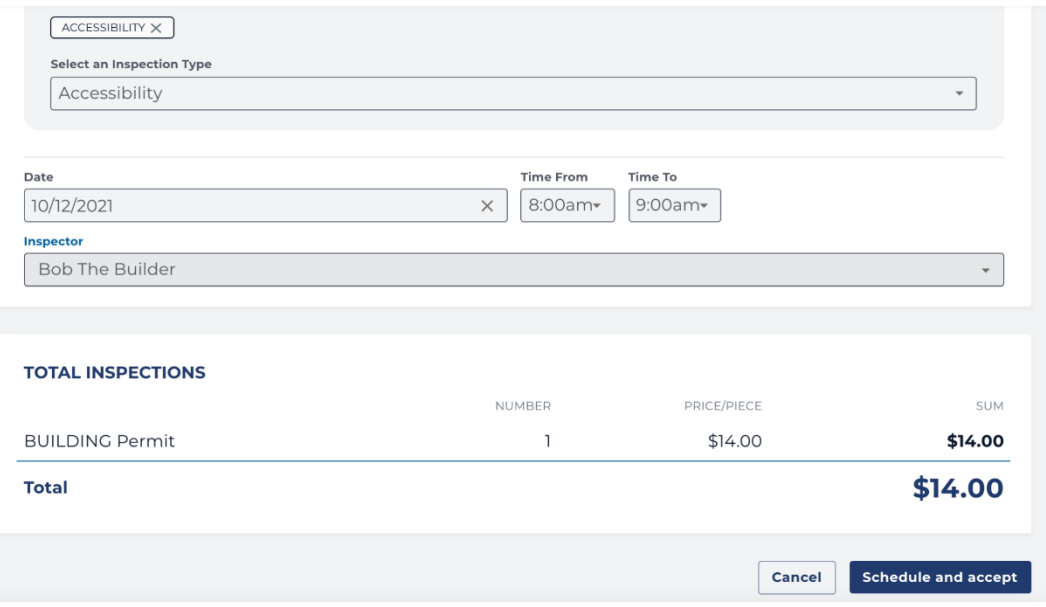

#### Select Schedule and Accept to finalize project acceptance.

# <span id="page-15-0"></span>Send a Message

Chat with any client with whom you have a relationship. Find previous conversations under Messaging. Locate prior conversations using the Search Messages field.

#### **Inbox**

Find contacts for any project under Inbox. To start a conversation, select the contact card and type in the chat box. Check Include an Admin to copy DCRA on the conversation. To move a conversation from the Inbox to Archived, select Archive This Conversation.

#### **Archived**

Find your archived conversations under Archived. Select a contact card to view the conversation and the Restore This Conversation link to move it back to the Inbox.

# <span id="page-16-0"></span>Manage Inspections

#### **Requirements**

- Get to Know Your Dashboard
- Manage Requests
- Send a Message

## <span id="page-16-1"></span>**Upload the Special Inspections Meeting Minutes**

1. Go to Projects, select the Confirmed tab, find the selected project and select the View and Manage button. Tertius displays the project detail page. Special Inspections Projects have a star icon next to the project number.

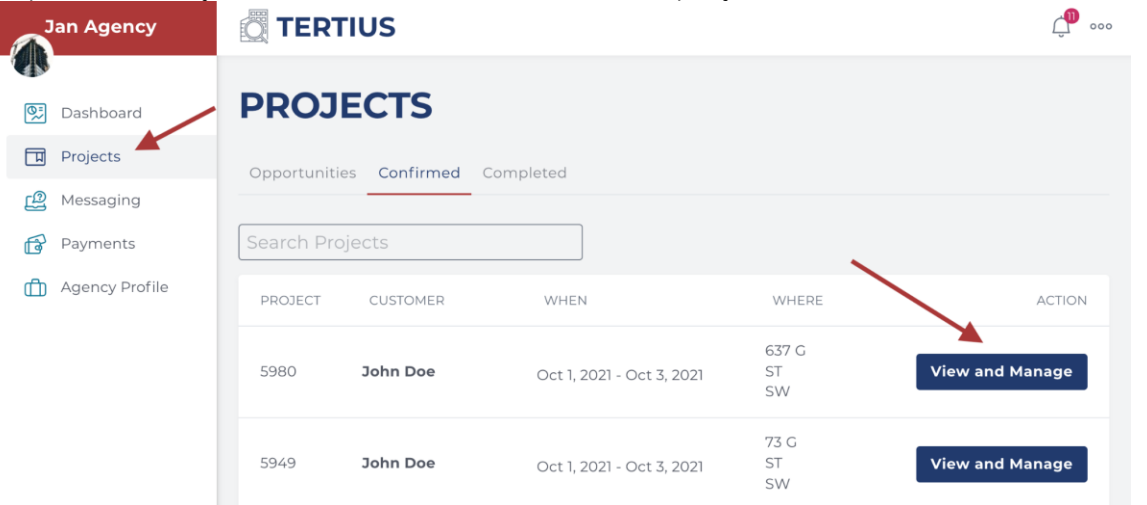

2. Go to Upload SI Document.

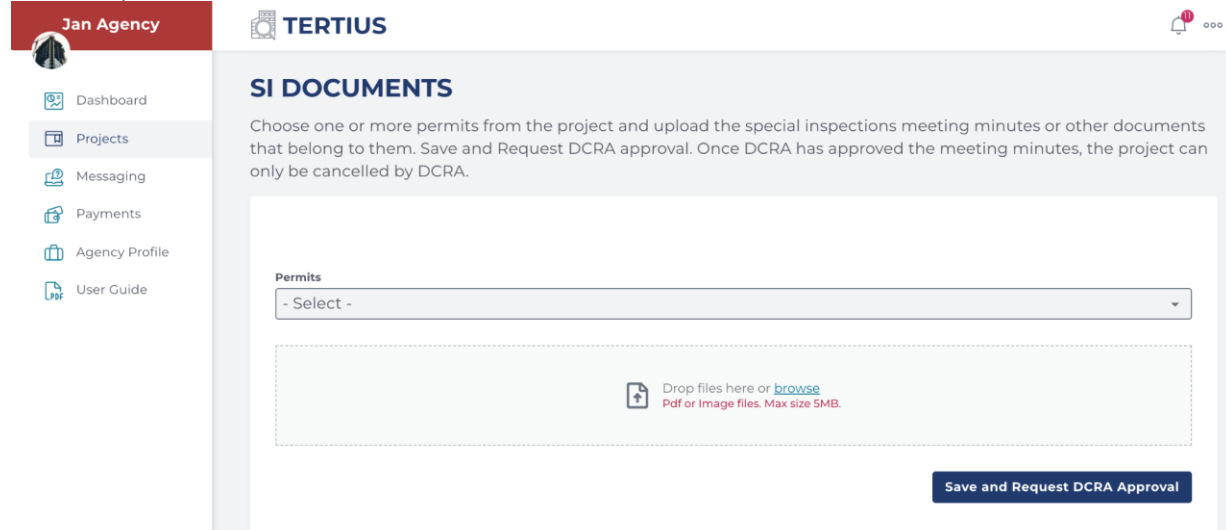

3. Select the permit or permits that the document you'd like to upload apply for.

- 4. Upload your document. Please combine all the documentation into one pdf if possible.
- 5. Click Save and Request DCRA Approval when you're done.
- 6. You'll get an email notification about DCRA's decision.
- 7. After the meeting minutes have been accepted by DCRA and the permit has been issued you can schedule the first inspection.

## <span id="page-17-0"></span>**Accept/Reject New Permits on an Existing Project**

Clients can request new inspections to be added to an already existing project. The new permits have to be at the same address as the project.

- 1. Find the client's request:
	- a. You get an email notification with the client's request. Click on the Project Details button in the email OR

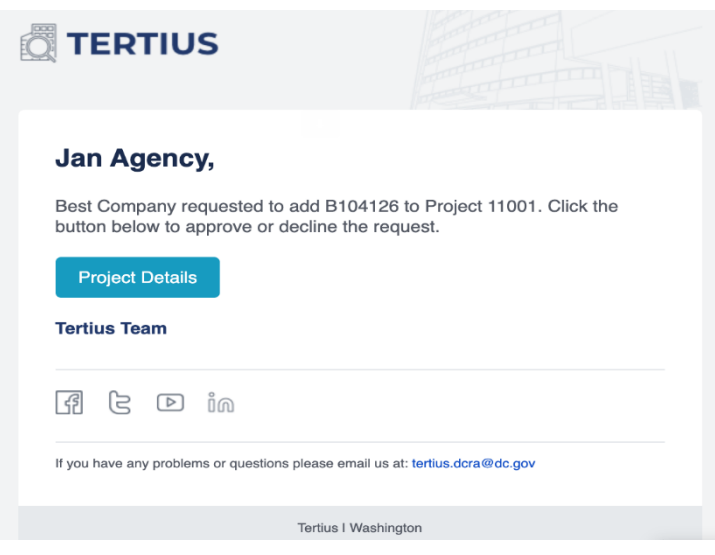

b. Open Project Details on the project page.

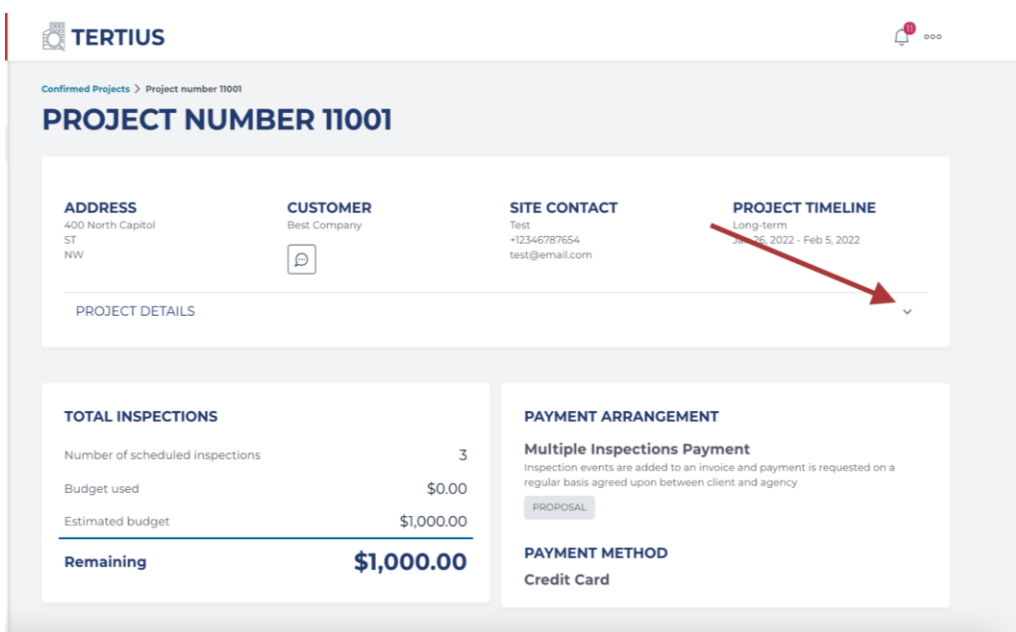

2. Click on Accept or Reject button.

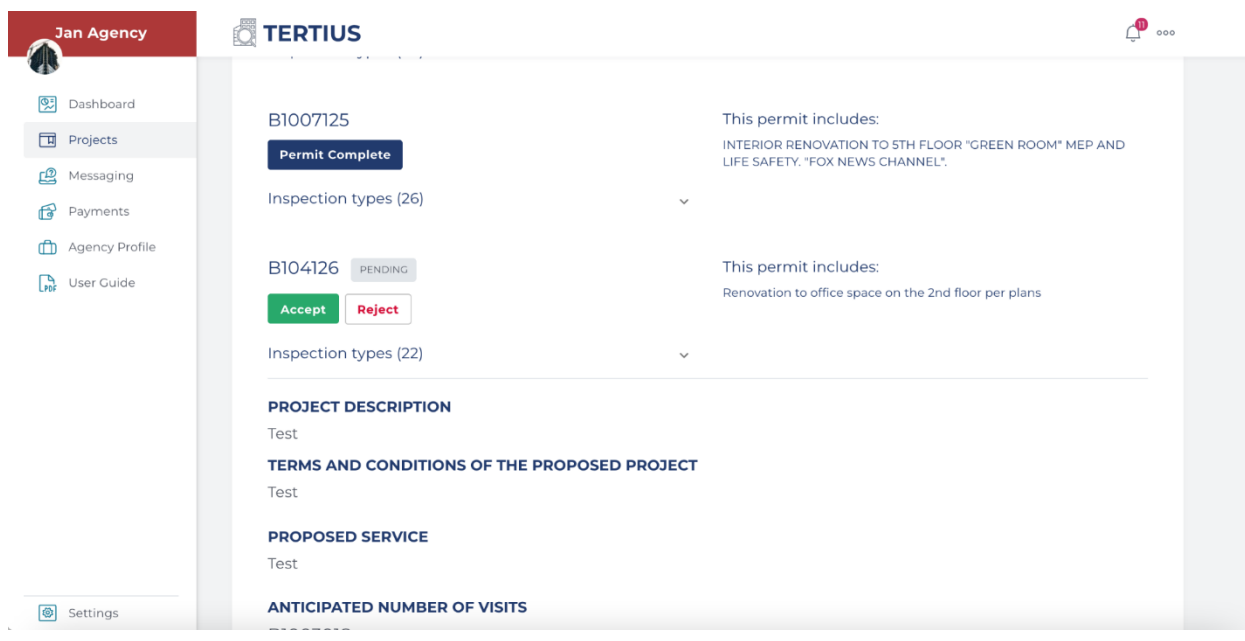

3. The status you have chosen appears under the permit number and the client gets an email notification about your decision.

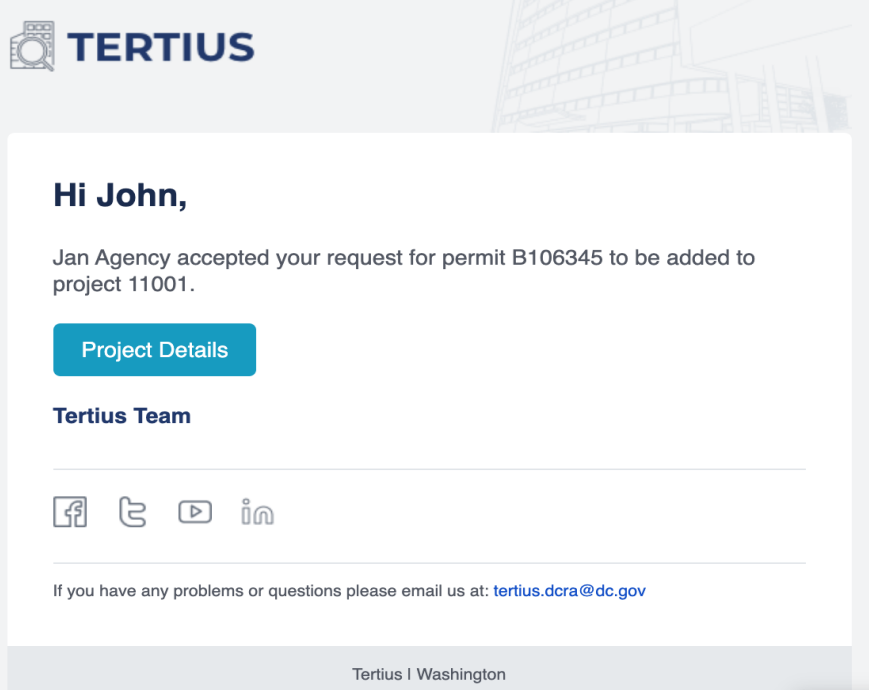

## <span id="page-19-0"></span>**Schedule Inspections**

Scheduling inspections is only possible on permits that have been issued.

Contact your customers about their needs first, then:

1. Go to Projects, select the Confirmed tab, find the selected project and select the View and Manage button. Tertius displays the project detail page. Special Inspections projects have a star icon next to the project number.

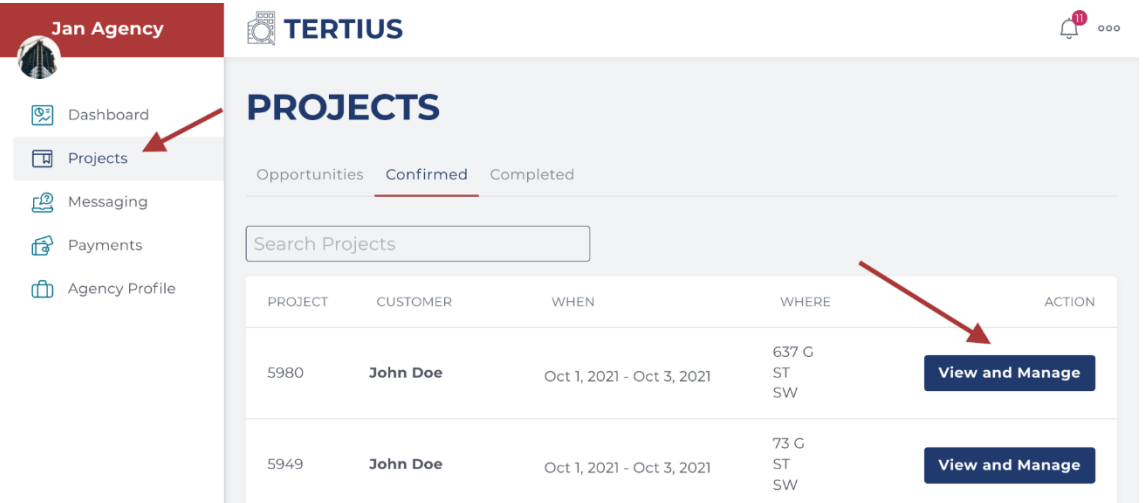

2. Go to Schedule Inspection.

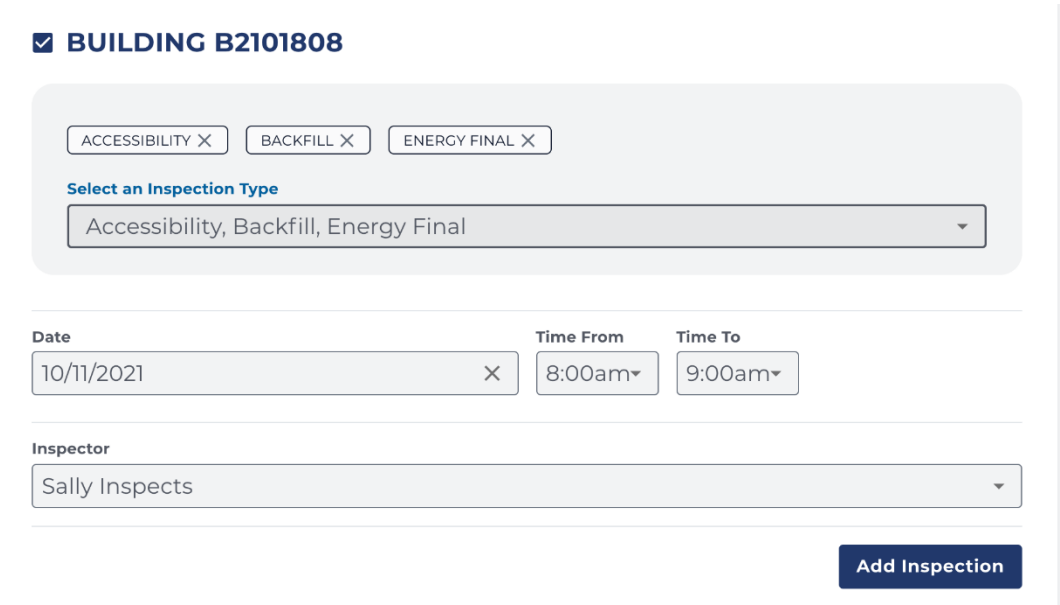

- a. Select one or more **permits.**
- b. Select **inspection types.** Check the selected inspection. Verify the status of each inspection type next to it.
- c. Enter the **date and time** for the inspection.
- d. Select the **inspector**. Change the inspector name as needed on the inspection report page.
- 3. Select Add Inspection to save the scheduled inspection.

## <span id="page-20-0"></span>**Adjust the Inspection Schedule**

To change the time and assigned inspector:

- 1. Go to Projects, select the Confirmed tab, select the View and Manage button for the relevant project.
- 2. Select the Open Report Button. Adjust any of the following:

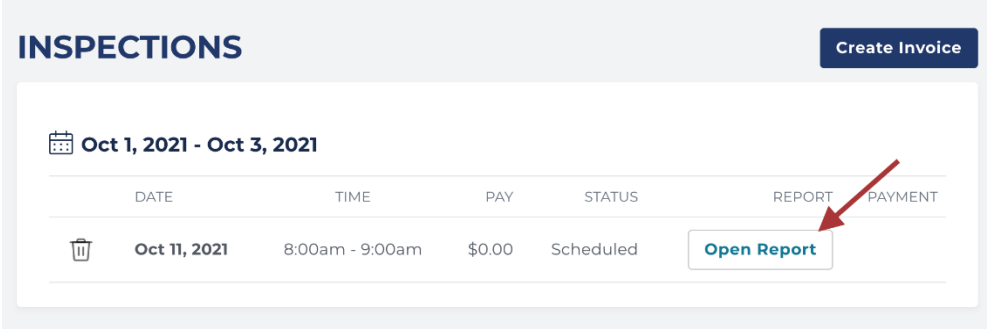

- a. Start and end time: select Modify Time, make adjustments and select Save Time.
- b. Name of the inspector: select the field containing the inspector's name. Choose a new inspector from the dropdown list and select Save.

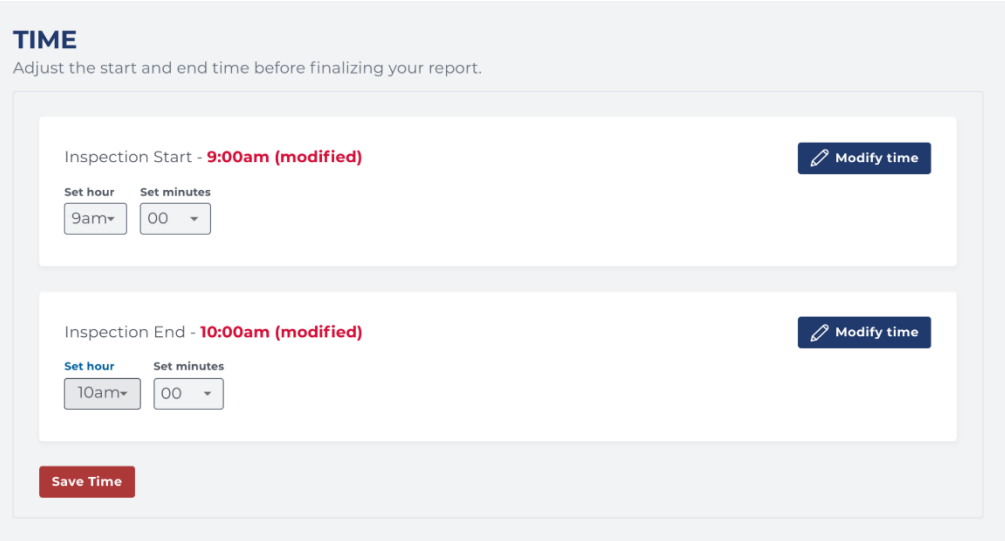

To change the date and inspection type:

- 1. To change a date or inspection type, cancel the existing inspection first. Then, schedule a new one.
- 2. Go to Projects and access the Confirmed tab. Find the selected project, select the View and Manage button.
- 3. From the Project Detail page, select the recycle bin icon next to the date of the inspection.

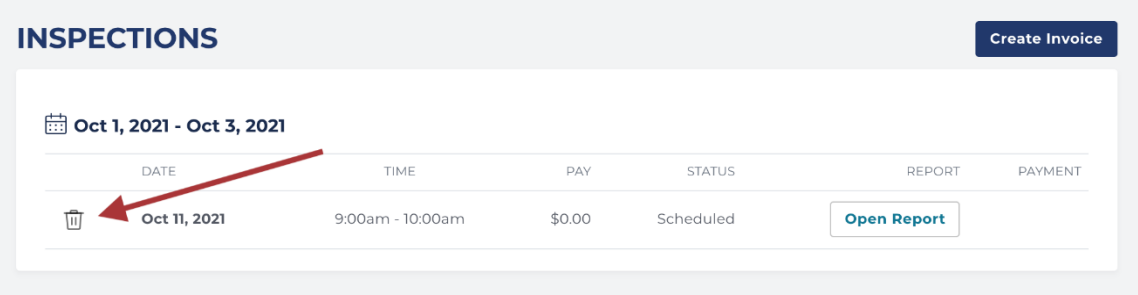

4. Your event is cancelled. Next, [schedule a new inspection event.](#page-19-0)

## <span id="page-22-0"></span>**Update Inspection Reports**

When an inspection is complete:

- 1. Go to Projects and select the Confirmed tab. Find the project and select the View and Manage button.
- 2. From the project detail page, access Scheduled Inspections, select Open Report next to the selected inspection.
- 3. Under Inspections Completed, update status of each inspection:
	- Scheduled (this was the status before editing)
	- Third-Party Completed
	- Third-Party Partial Submission
	- Third-Party Failed
	- Cancelled
- 4. Upload your inspection report to each inspection completed. Make sure to follow the requested naming convention.

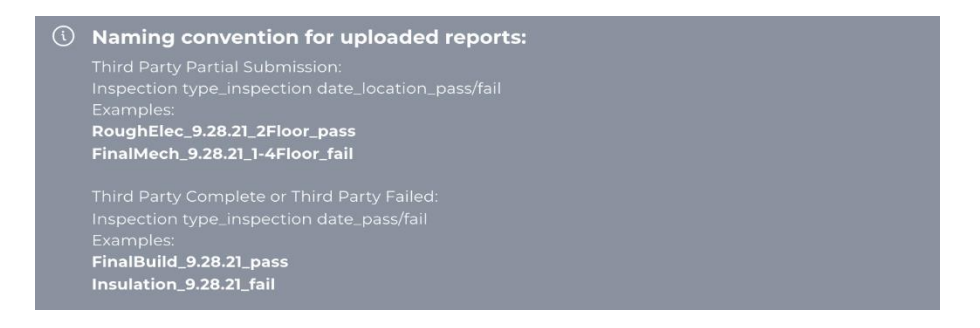

- 5. Time: Adjust the time by selecting Modify time if the inspection was not completed at the time scheduled. Modify these details until you send the payment request.
- 6. Inspector: Select who completed the inspection.
- 7. Total cost ONLY FOR SINGLE INSPECTION PAYMENTS: Add the fee for the inspection. Format: \$00.00
- 8. Finalize your inspection report:
	- Single Inspection Payment: select the Request Payment button. The client will get an email notification with your payment request. If they approve the payment, the cost of the inspection will appear on your bank account after maximum 2 (credit card payment) -7 (ACH payment) days. If the client doesn't approve the payment the cost of the inspection will automatically be charged on their selected payment method after 45 days.
	- Multiple Inspection Payment: select Mark Inspection as Complete button. Inspections that are marked as complete can be added to a payment request.

## <span id="page-23-0"></span>**Create Payment Request – Multiple Inspections Payment**

- 1. Go to Projects and select the Confirmed tab. Find the project and select the View and Manage button.
- 2. From the project detail page, go to Inspections and click on Create Payment Request.

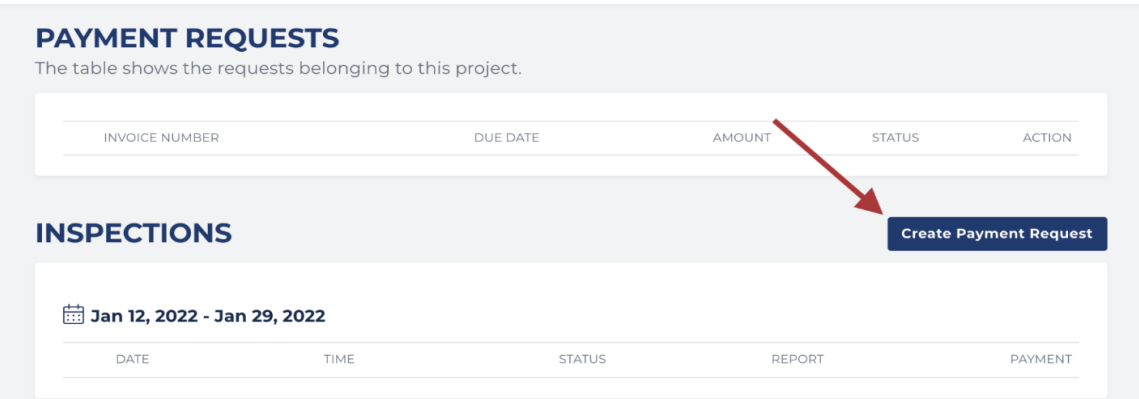

- 3. Add your Invoice Details. All fields are required.
	- The amount you request in your invoice
	- Invoice Date: the date when your invoice is created
	- Payment Due Date: the latest a payment can be made on an invoice or debt before it's considered overdue.
	- Invoice number: the number of the invoice generated in your own invoicing system. This number will appear in your Payments menu.
	- Upload your invoice generated in your own invoicing system.
	- Scope of Payment Request: add any information that can help you identify the invoice.

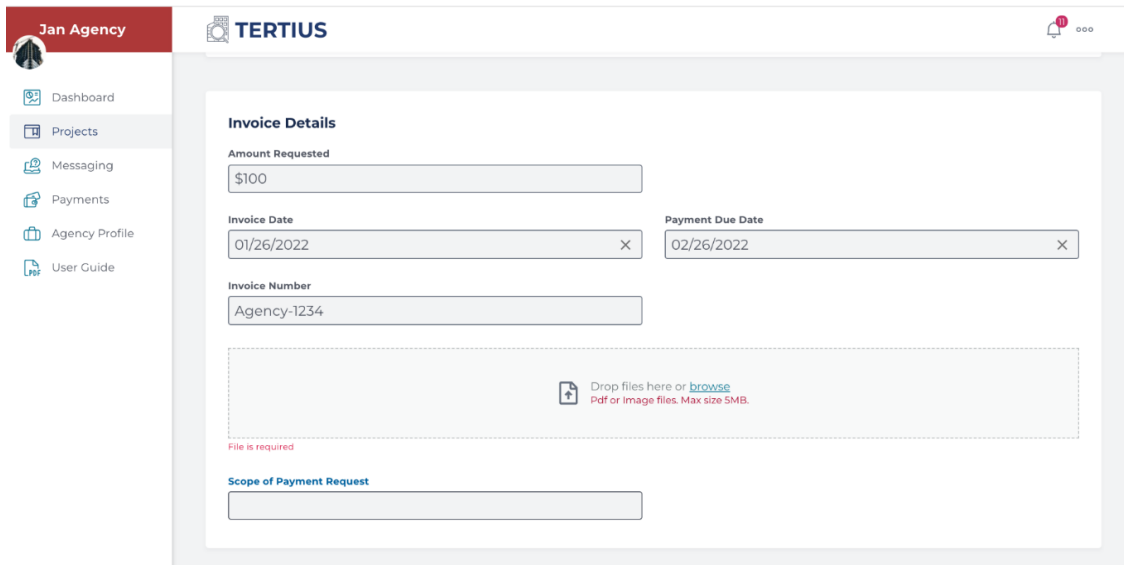

- 4. Inspection events in the Payment Request: all inspection events that are marked as complete are selected by default.
	- Select the period in which the inspection events happened for which you would like to request the payment.

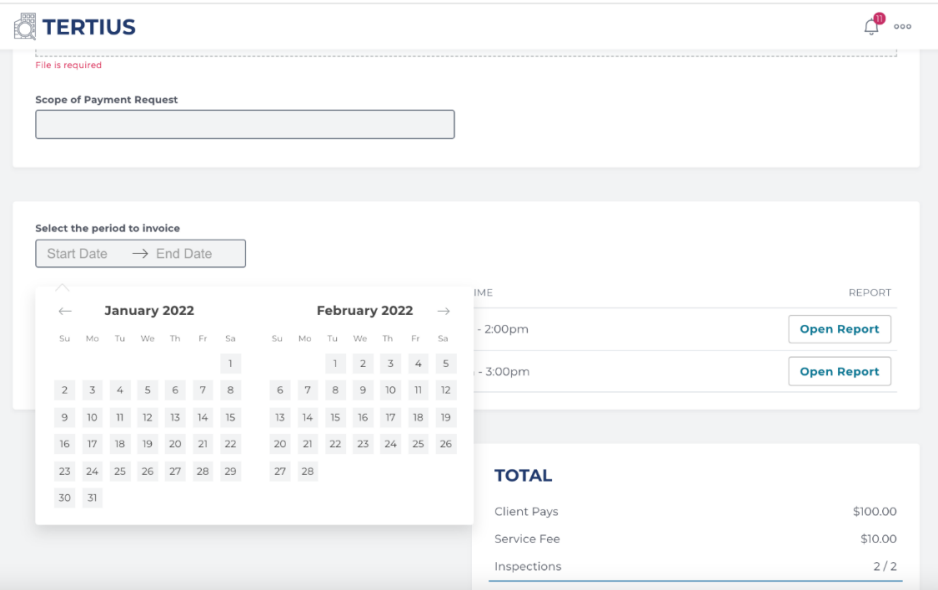

○ Uncheck the inspection events that you would like to exclude from the payment request.

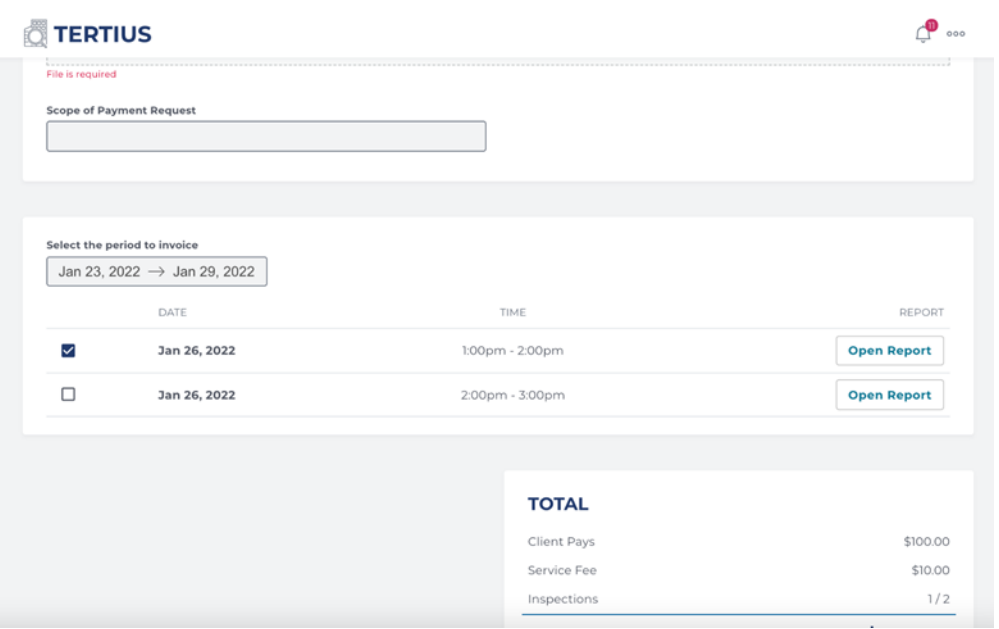

5. Click on Request Payment. Confirm your request.

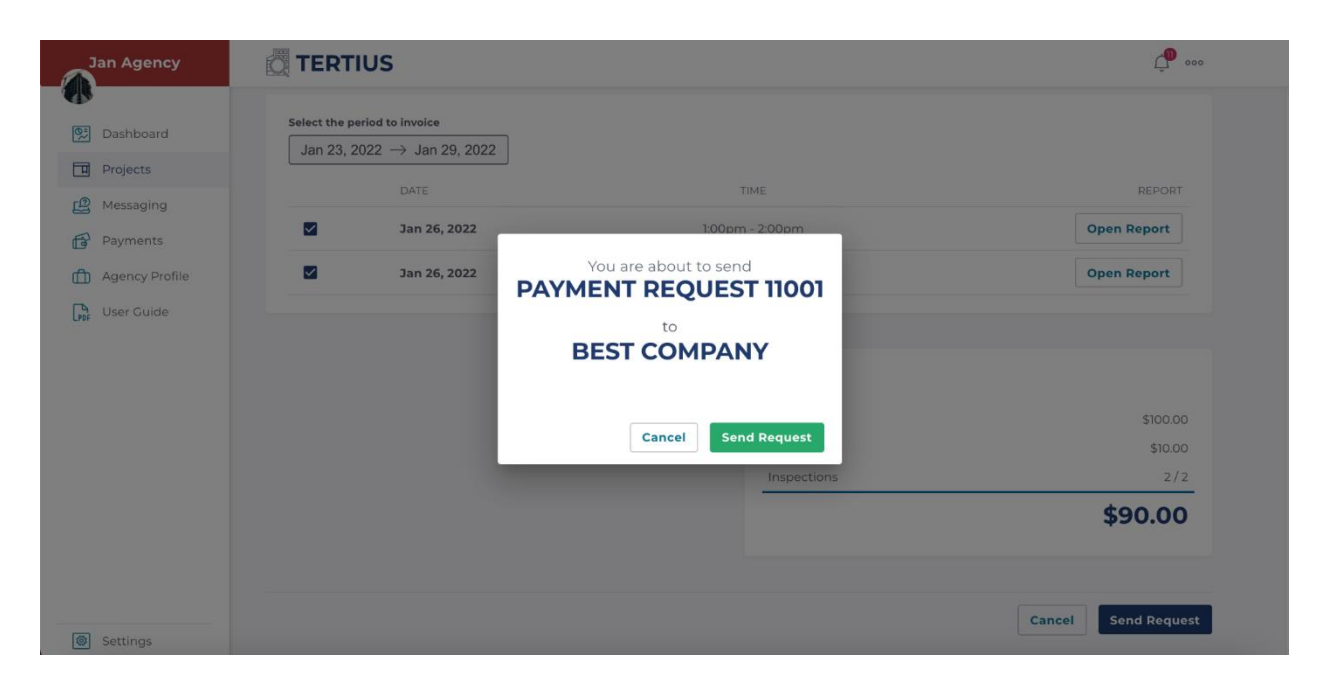

## <span id="page-25-0"></span>**Request Permit Complete**

When you have performed all of the inspections necessary for a permit you can request DCRA mark that permit as complete. Once all permits in a project are completed, and all payment requests have been cleared the project is automatically closed.

1. Open Project Details on the project page.

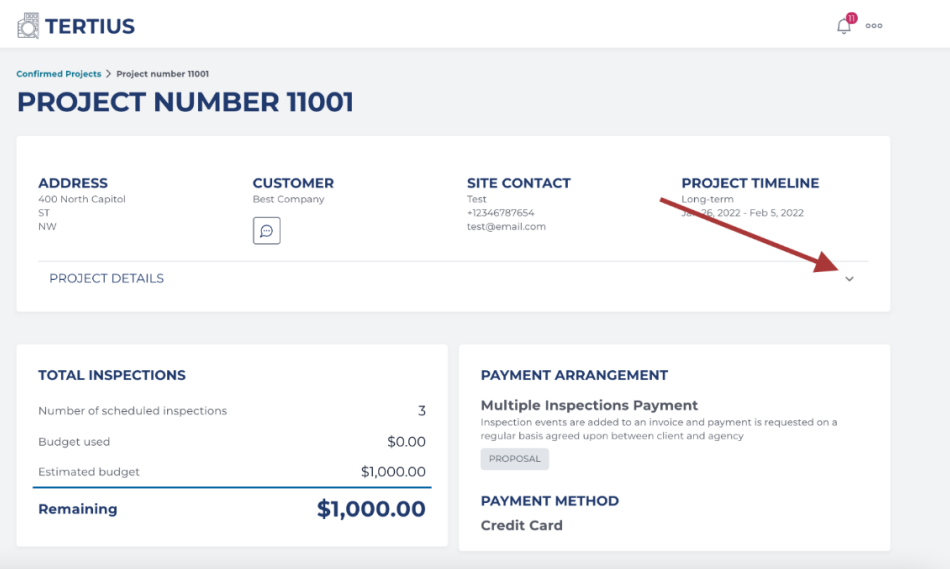

2. Select Permit Complete button under your chosen permit.

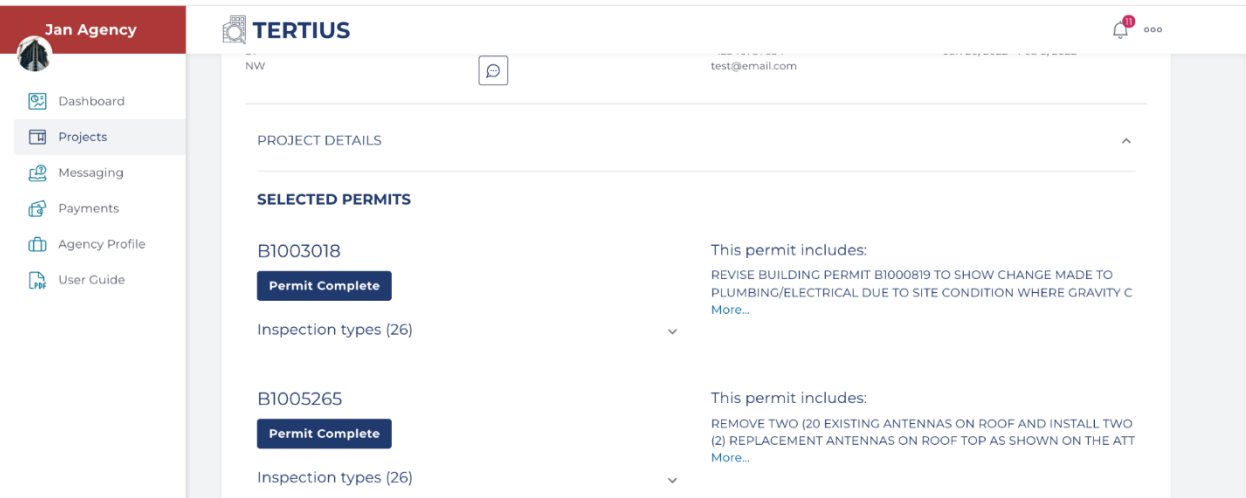

3. If DCRA approves your request and marks the permit as complete you will get an email notification and the permit will be marked as complete.

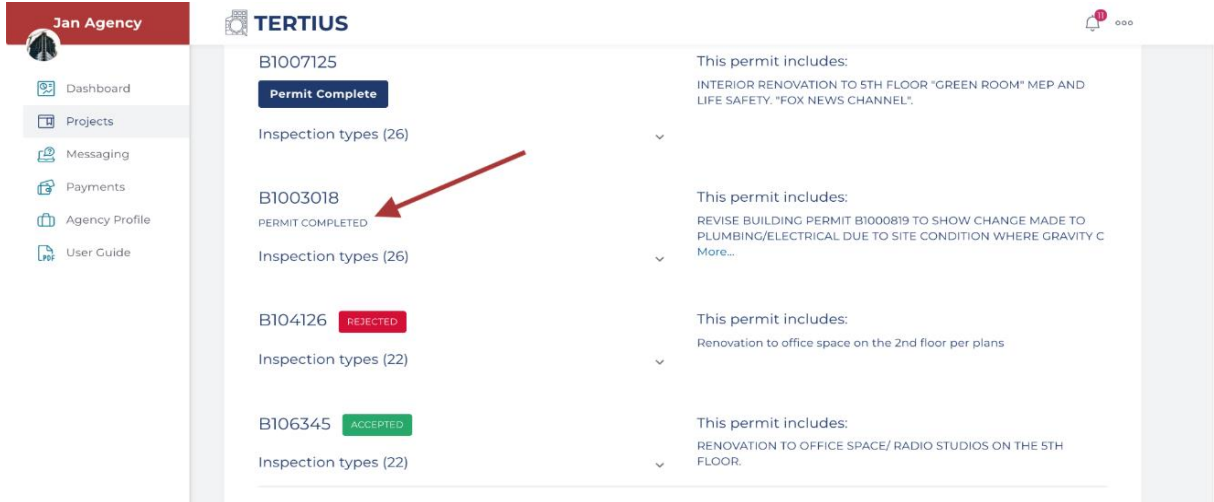

## <span id="page-26-0"></span>**Inspector Check-Ins**

Inspectors are required to check in to Tertius at the start of their inspection event and check out at the end. Every inspector is required to allow geolocation on the device they are using for check-in/out.

#### **Requirements:**

- Inspectors must have their correct cell phone numbers and email addresses saved.
- Inspectors must enable location services. Enabling location services in browsers helps websites serve more relevant results using general geographical positions. Inspectors need to enable location services to submit their geographical location along with their check-in.

Follow these tutorials to enable location services in different browsers:

#### **Computers:**

- [Google Chrome](https://www.lifewire.com/denying-access-to-your-location-4027789#google-chrome)
- [Safari](https://www.lifewire.com/denying-access-to-your-location-4027789#safari-for-macs)
- [Mozilla Firefox](https://www.lifewire.com/denying-access-to-your-location-4027789#mozilla-firefox)
- [Microsoft Edge](https://www.lifewire.com/denying-access-to-your-location-4027789#microsoft-edge)

#### **Phones and tablets:**

- [Google Chrome on Android Phone or](https://support.google.com/chrome/answer/142065?hl=en&co=GENIE.Platform%3DAndroid&oco=0) Tablet
- [Google Chrome on iPhone or iPad](https://support.google.com/chrome/answer/142065?hl=en&co=GENIE.Platform%3DiOS&oco=0)
- [iPhone or iPad](https://support.apple.com/en-us/HT207092) (any app, including Safari)

#### **Agency Steps:**

- Go to your Agency profile.
- Select the staff tab.
- Add the current phone number and email address for each of your inspectors.

#### **Inspector Check-In Steps:**

- 1. You will receive a text message and an email with a check-in link at the start time of the inspection.
- 2. Select the link from the text message or the email.
- 3. At the check-in page, allow location access in your browser. If you do not see a prompt to allow location access, go to your device settings and enable location access.

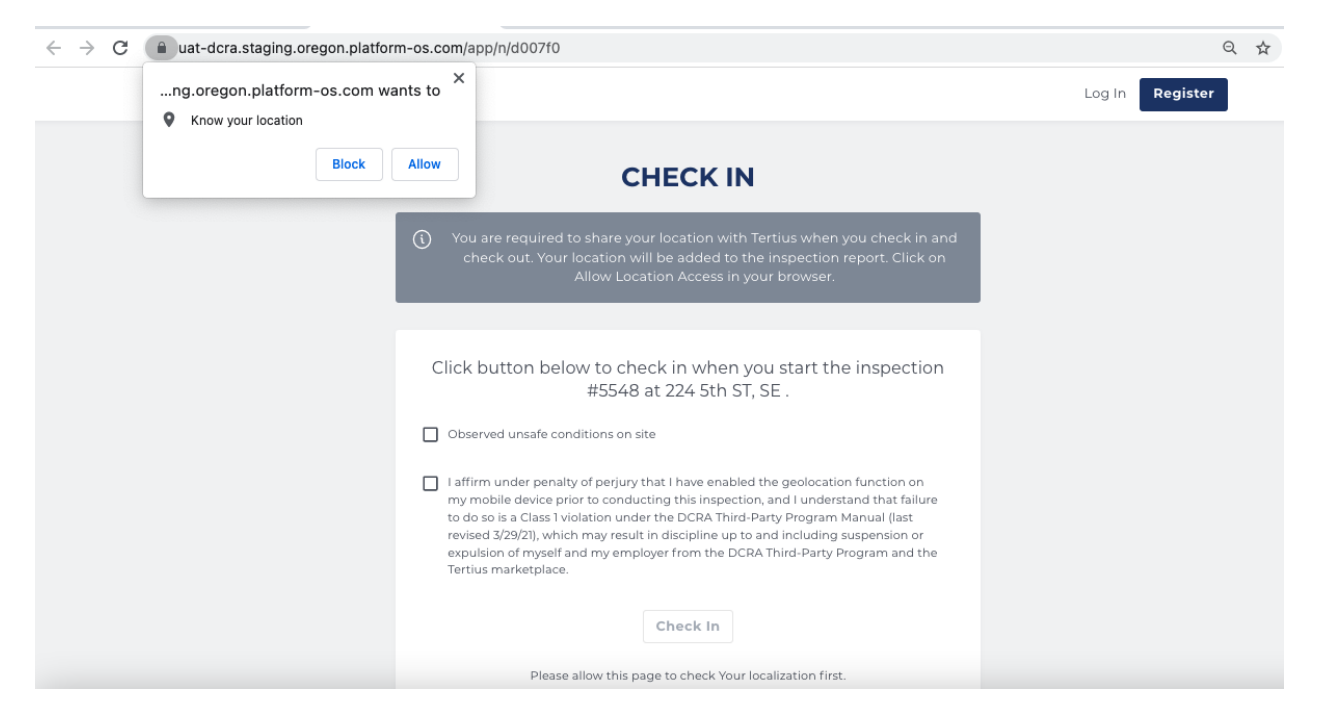

- 4. Check the box to confirm that you have understood your obligations.
- 5. Check Unsafe Conditions on Site as appropriate.
- 6. Select the Check-in button.

#### **Inspector Check-Out Steps:**

- 1. You will receive text message and an email with a check-out link right immediately following check-in.
- 2. Select the link from the text message or the email when finished inspecting.
- 3. At the check-out page, allow location access in your browser. If you do not see a prompt to allow location access, go to your device settings and enable location access.
- 4. Check the box to confirm that you have understood your obligations.
- 5. Check Unsafe Conditions on Site as appropriate.
- 6. Select the Check-out button.

## <span id="page-28-0"></span>**Agency Administrator Escalation**

If an inspector of yours does not check in at the scheduled time +30 minutes of the inspection, the agency admin gets a notification email about this.

If you can contact the inspector and they confirm that they could perform the inspection, but were unable to check in, you can use the button in the notification email to check in for them. DCRA will be notified that it was the agency admin who checked in for the inspector.

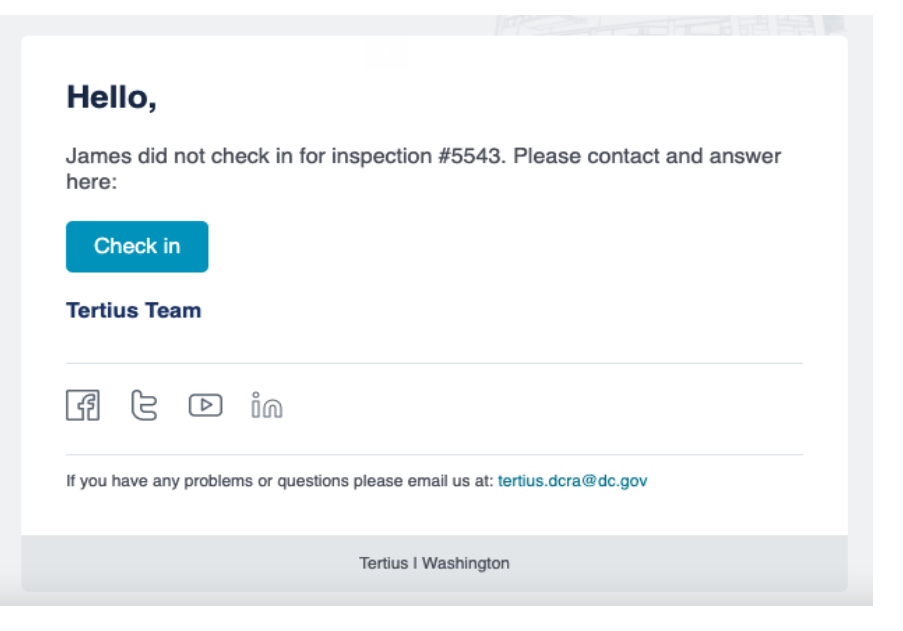

# <span id="page-28-1"></span>Edit your Agency Profile

#### **Steps**

To edit your profile, complete the fields on each tab:

#### **1. Profile**

a. Profile picture: Upload your agency logo or a picture that will appear on your profile. Images should be square in size and maximum 2048 pixels in height and width to prevent your picture from being resized or distorted.

- b. Introduction: Write a short introduction about your agency. Who you are, your background, why should customers choose you.
- c. Pricing policy: Provide a short description of your general pricing policy. Do not specify rates. Determine rates for each project in the proposal.
- d. Other specialties: Add specialties that differentiate your agency from others and that customers may find attractive when making a selection.

#### **2. Availability**

- a. General availability: Add your working hours by selecting days and times.
- b. Unavailable periods: Set days or periods when you are unavailable, such as planned closures that may occur if for example the owner is on vacation. This information will appear on your profile during your unavailable period and one week prior.

#### **3. Agency Details**

- a. Public details: Details visible to clients and potential clients.
- b. Office contact: Only necessary for DCRA approval. This information does not appear on your profile.
- c. Quality assurance plan: Upload your quality assurance plan. Check the [Third-](https://eservices.dcra.dc.gov/DocumentManagementSystem/Home/retrieve?id=Third-Party%20Program%20Procedure%20Manual_03.29.2021.pdf)[Party Program Procedure Manual](https://eservices.dcra.dc.gov/DocumentManagementSystem/Home/retrieve?id=Third-Party%20Program%20Procedure%20Manual_03.29.2021.pdf) for further information. Accepted format: pdf
- d. Conflict of interest affidavit: Upload your notarized, sworn Conflict of Interest Affidavit. Check the [Third-Party Program Procedure Manual](https://eservices.dcra.dc.gov/DocumentManagementSystem/Home/retrieve?id=Third-Party%20Program%20Procedure%20Manual_03.29.2021.pdf) for further information. Accepted format: pdf
- e. Insurance policy: Upload your Insurance Policy. Accepted format: pdf

#### **4. Staff**

- a. Staff members: Add your inspectors and supervisors with their relevant specialties and necessary qualifications. Update staff member information and add new members anytime.
- b. Make sure to add the correct phone number and email address for the inspectors, as Tertius sends the check-in/out links to them.

#### **5. Qualifications**

a. Agency qualifications: Add the disciplines your third-party agency can provide inspection services based on staff qualifications. Temporarily suspend any discipline for services not provided.

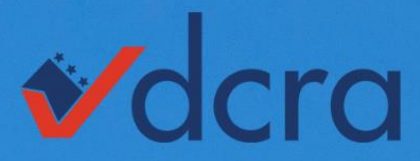

#### DEPARTMENT OF CONSUMER AND REGULATORY AFFAIRS

1100 4th Street SW, Washington, DC 20024 dcra.dc.gov | dcra@dc.gov | 202.442.4400

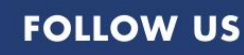

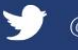

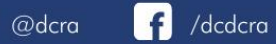

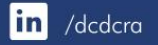

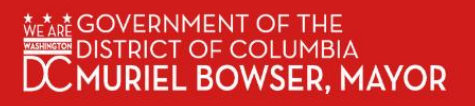